## **veloenfrance.fr - Guide de démarrage rapide pour sélectionner un circuit et lancer la navigation.**

Au premier lancement, l'application vous proposera de télécharger **le contenu utile (1.3 GB)**. Il s'agit d'un fond de carte de France entièrement gratuit (OpenStreetMap). **Puisque le fichier est volumineux, il est fortement recommandé de procéder à ce téléchargement via le Wifi.** 

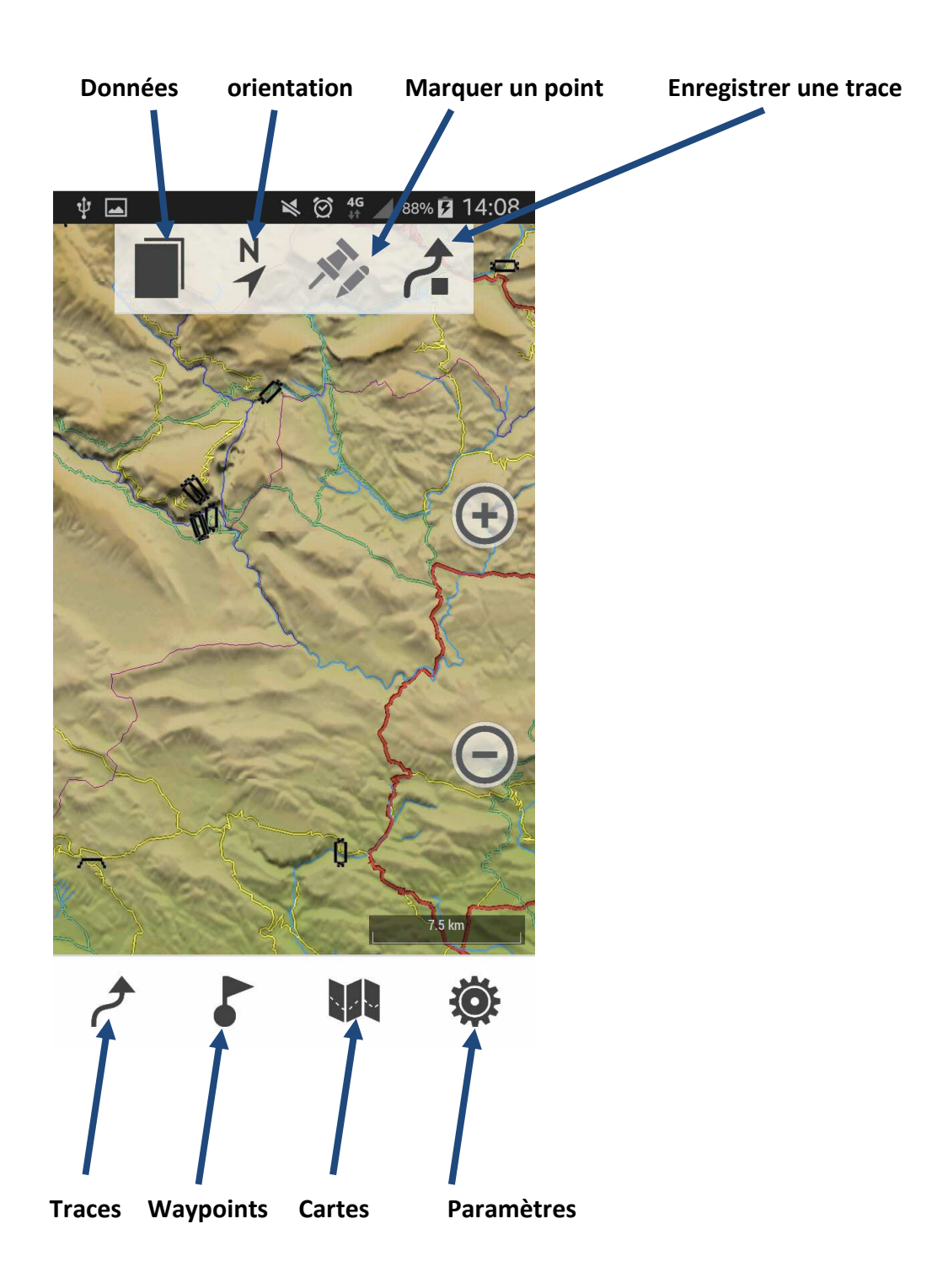

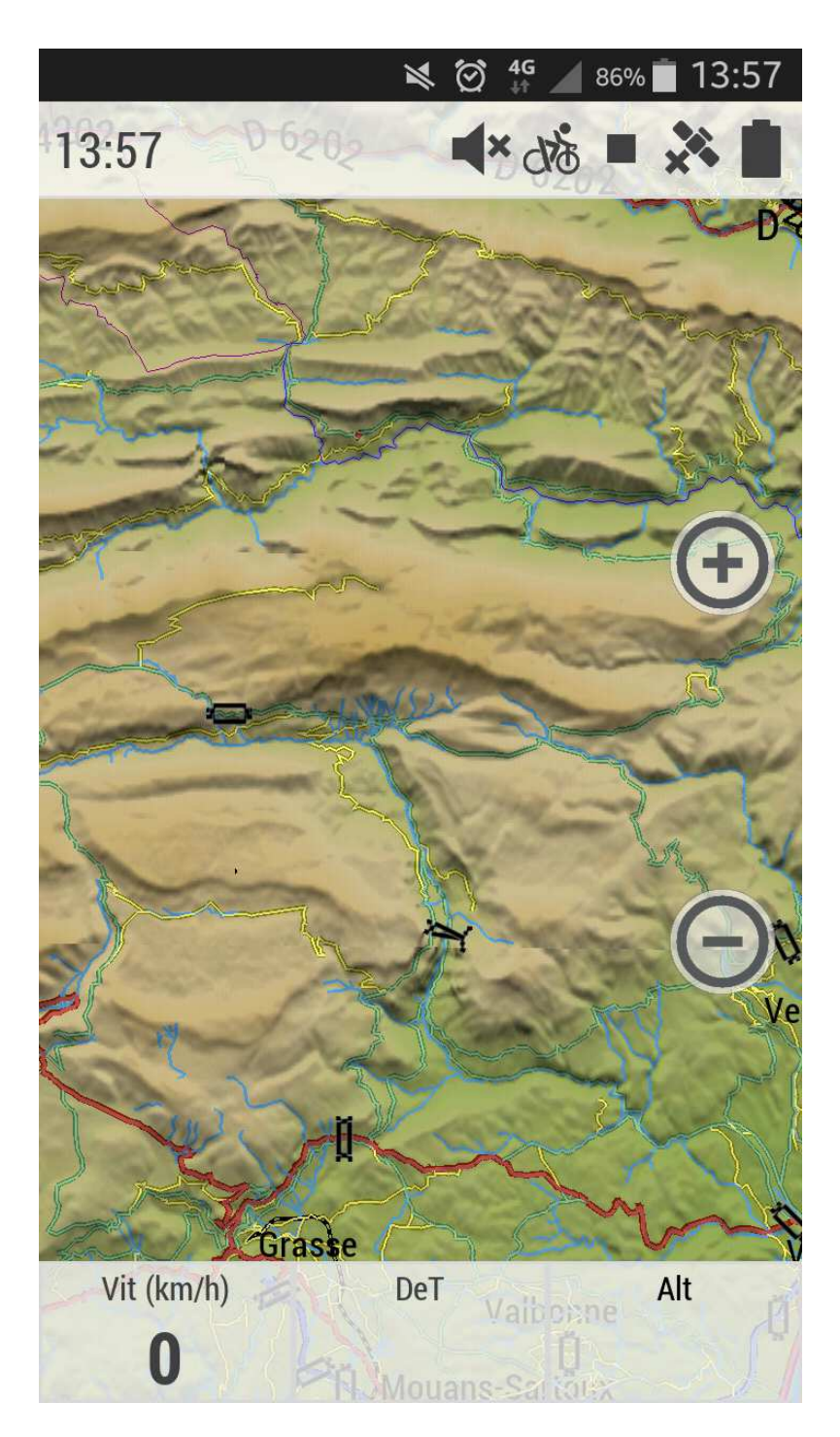

Cliquez n'importe où sur la carte pour accéder aux menus.

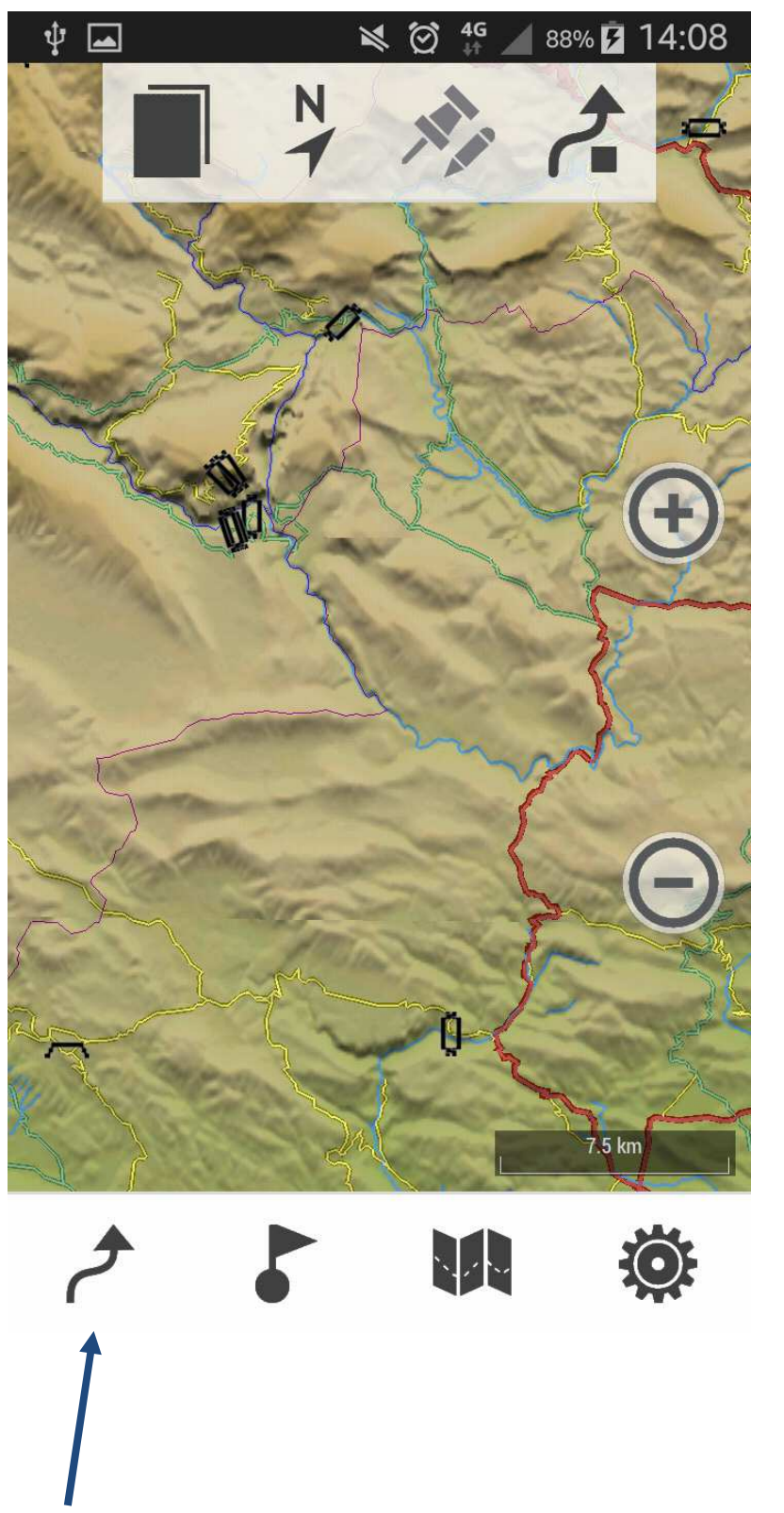

Cliquez sur la flèche en bas à gauche pour accéder au menu 'tracés'

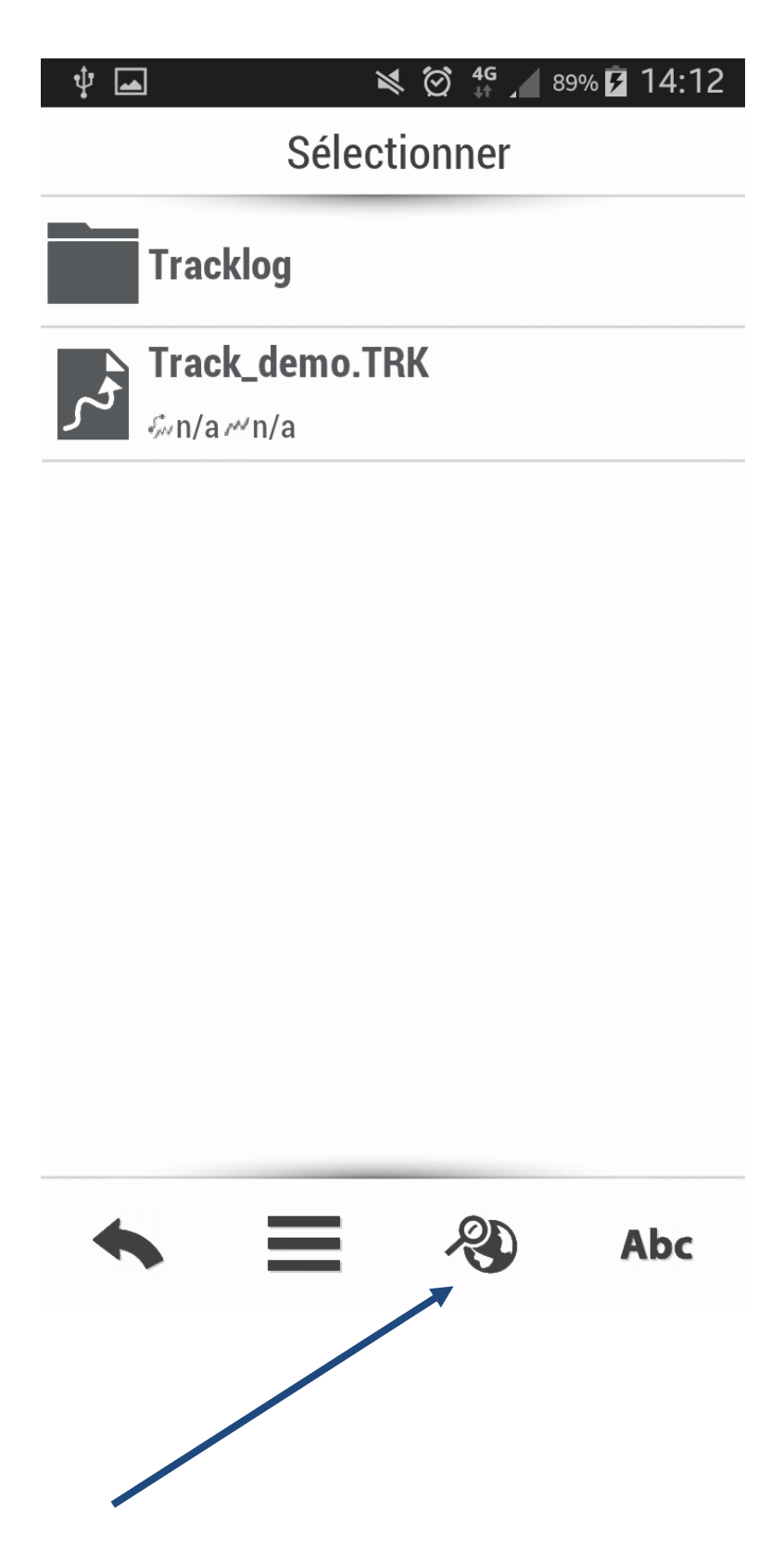

Cliquez sur l'icône de recherche par critères

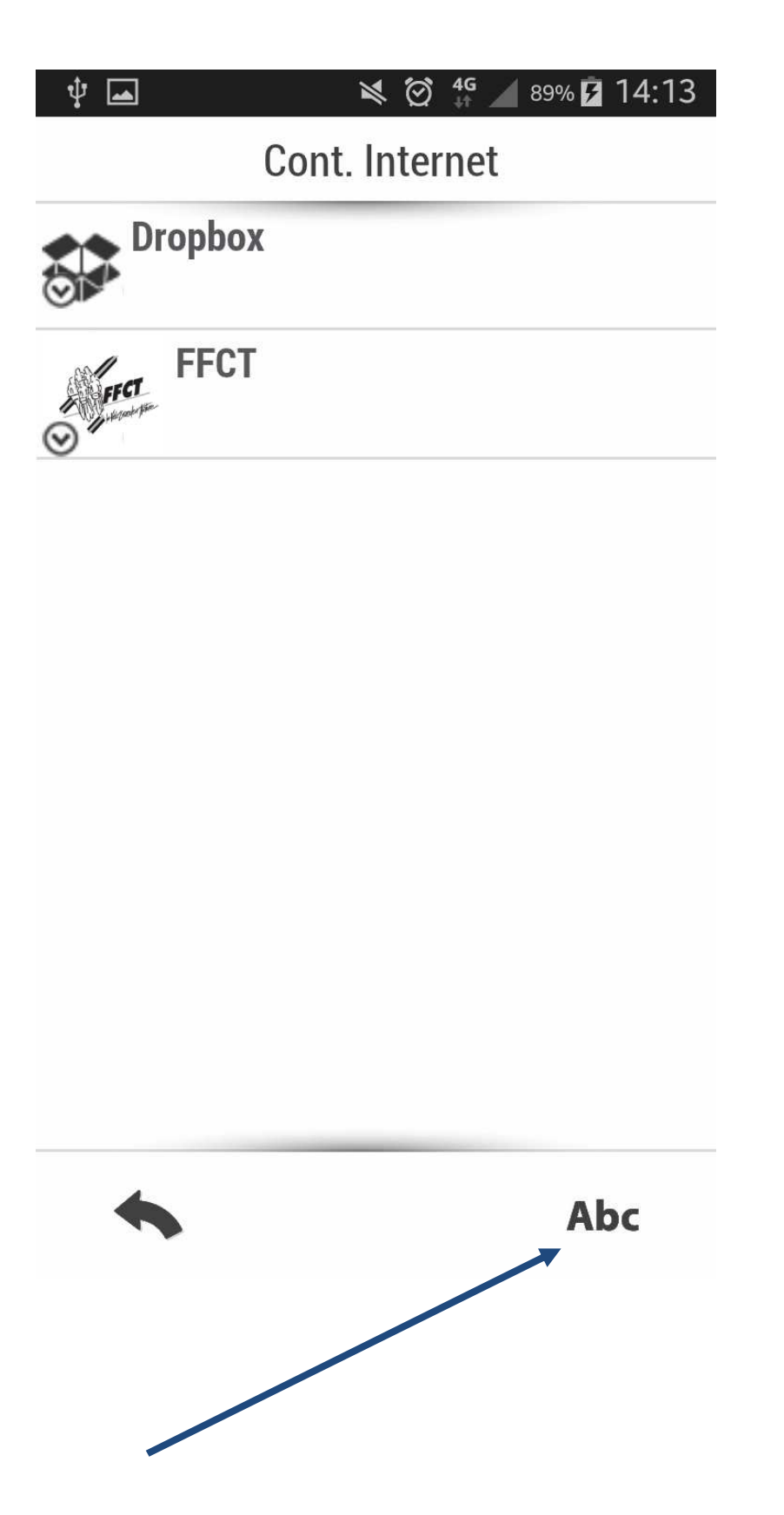

Cliquez sur 'Abc' afin d'accéder aux filtres de recherches.

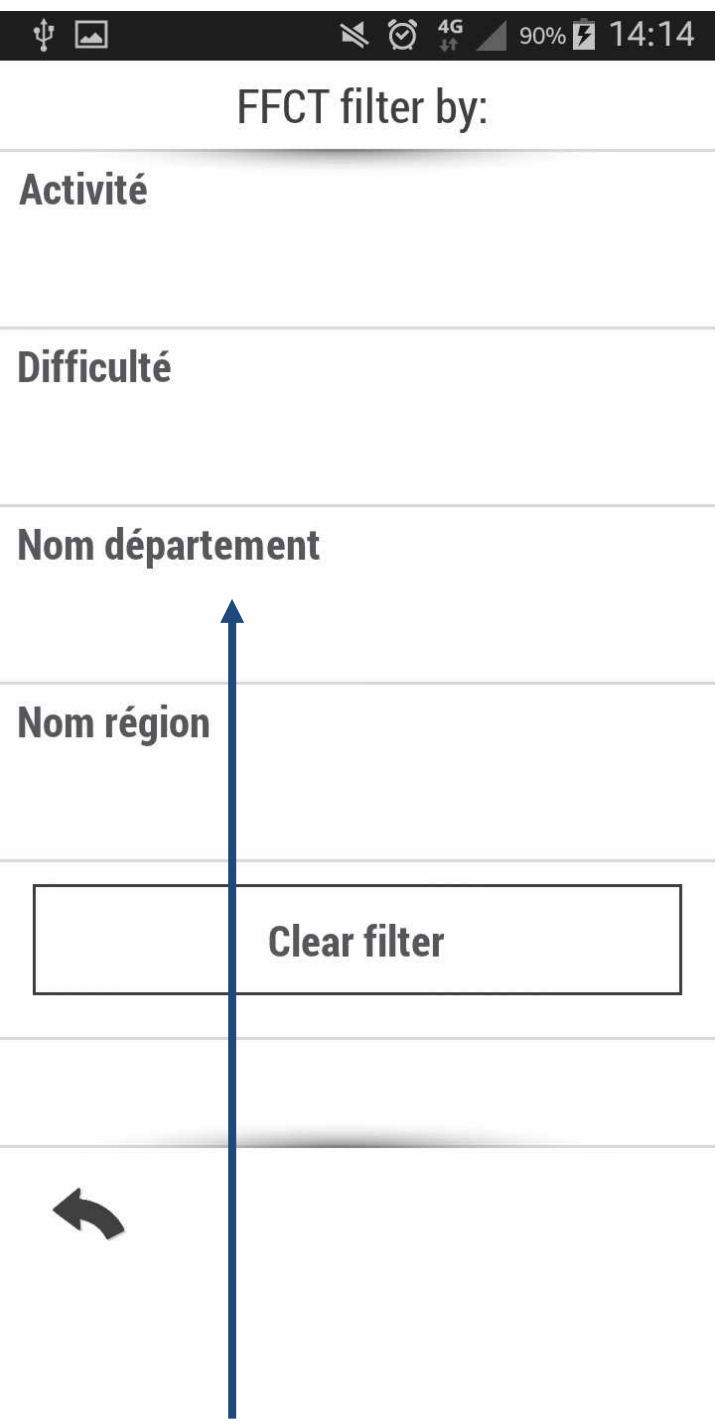

Cliquez sur le filtre de votre choix. Nous filtrerons ici par nom de département.

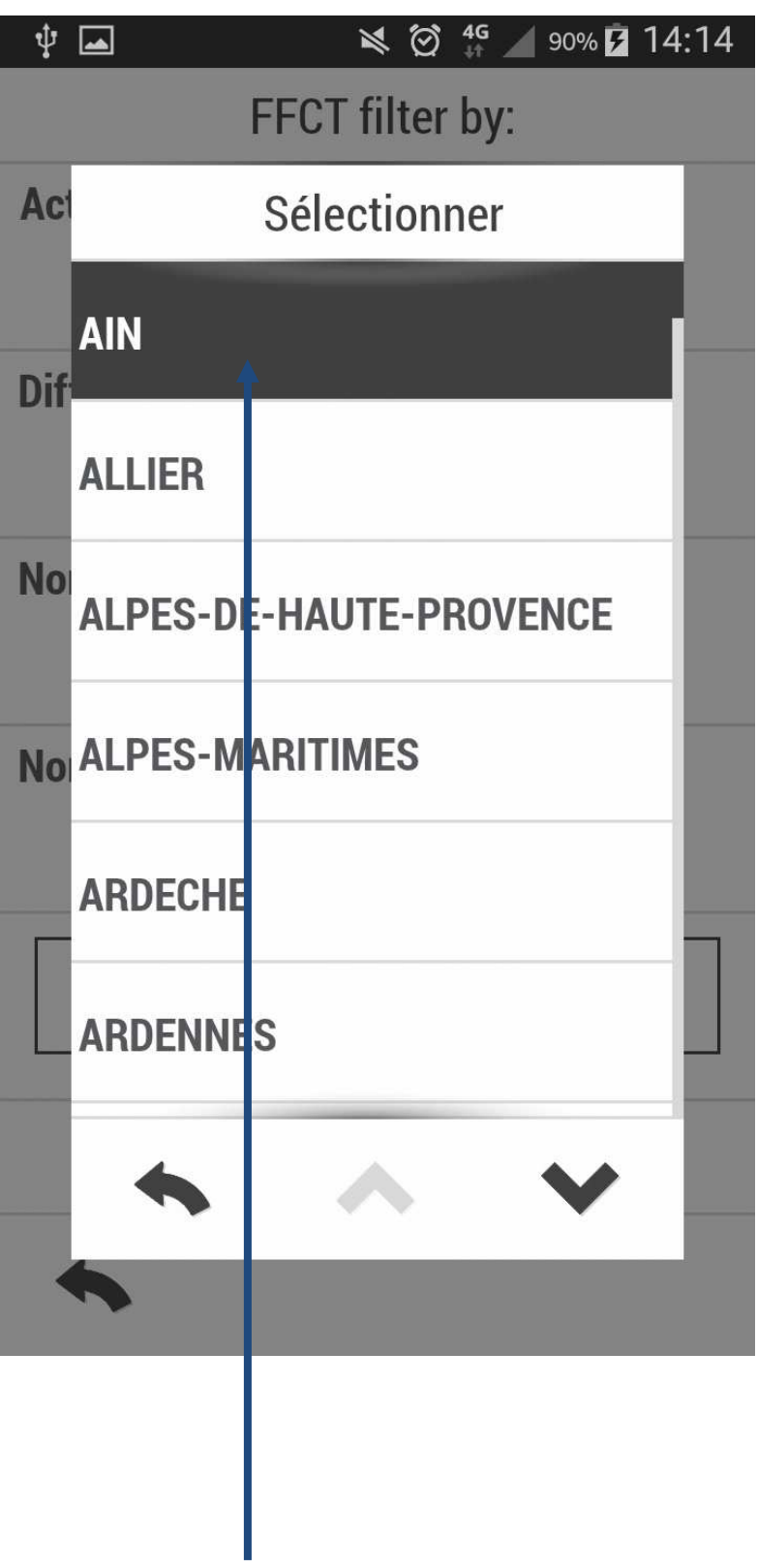

Sélectionner un département et validez.

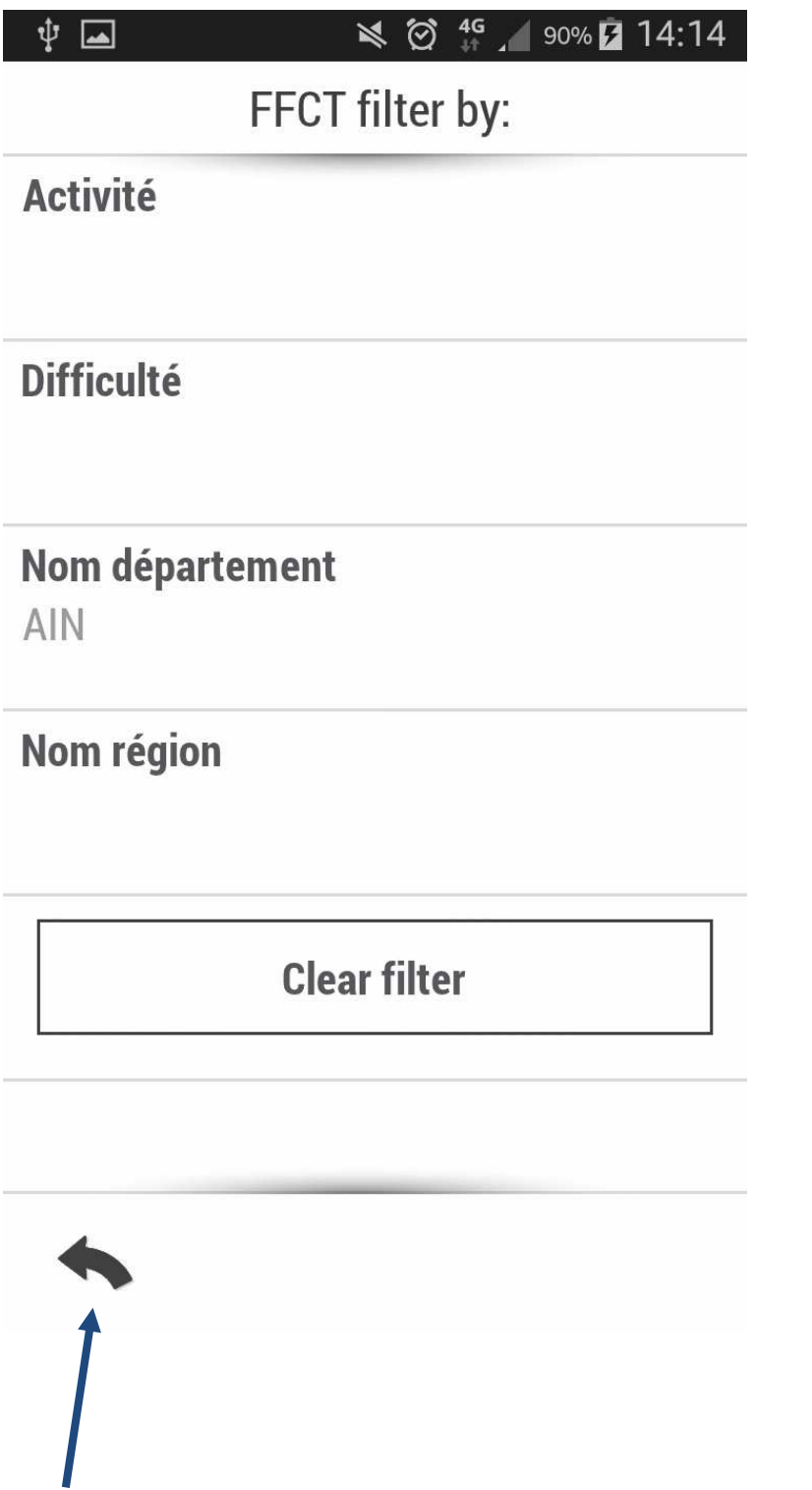

Cliquez sur le bouton retour en bas à gauche (votre recherche restera sauvegardée)

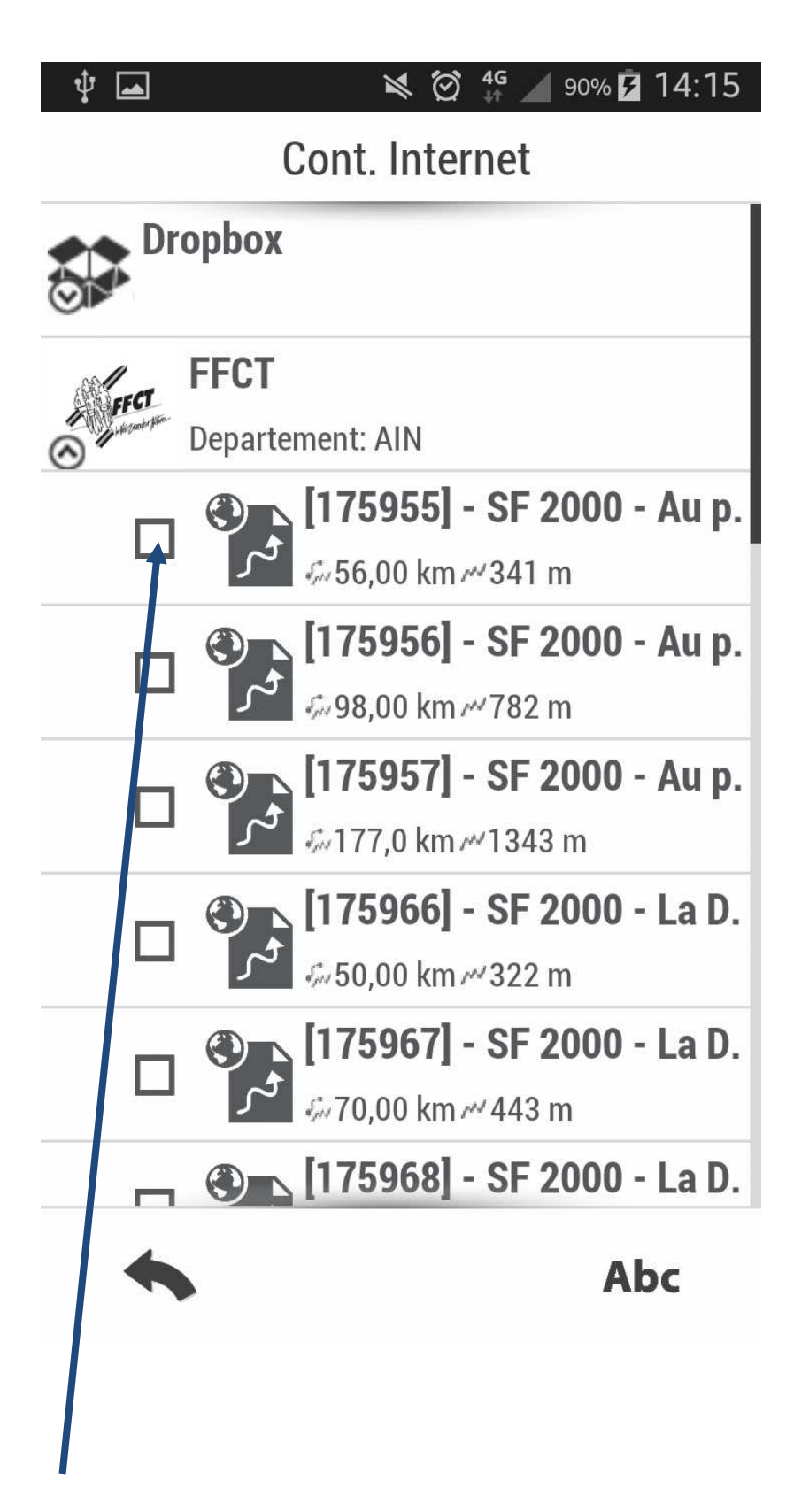

Cochez un circuit pour le télécharger dans votre appareil.

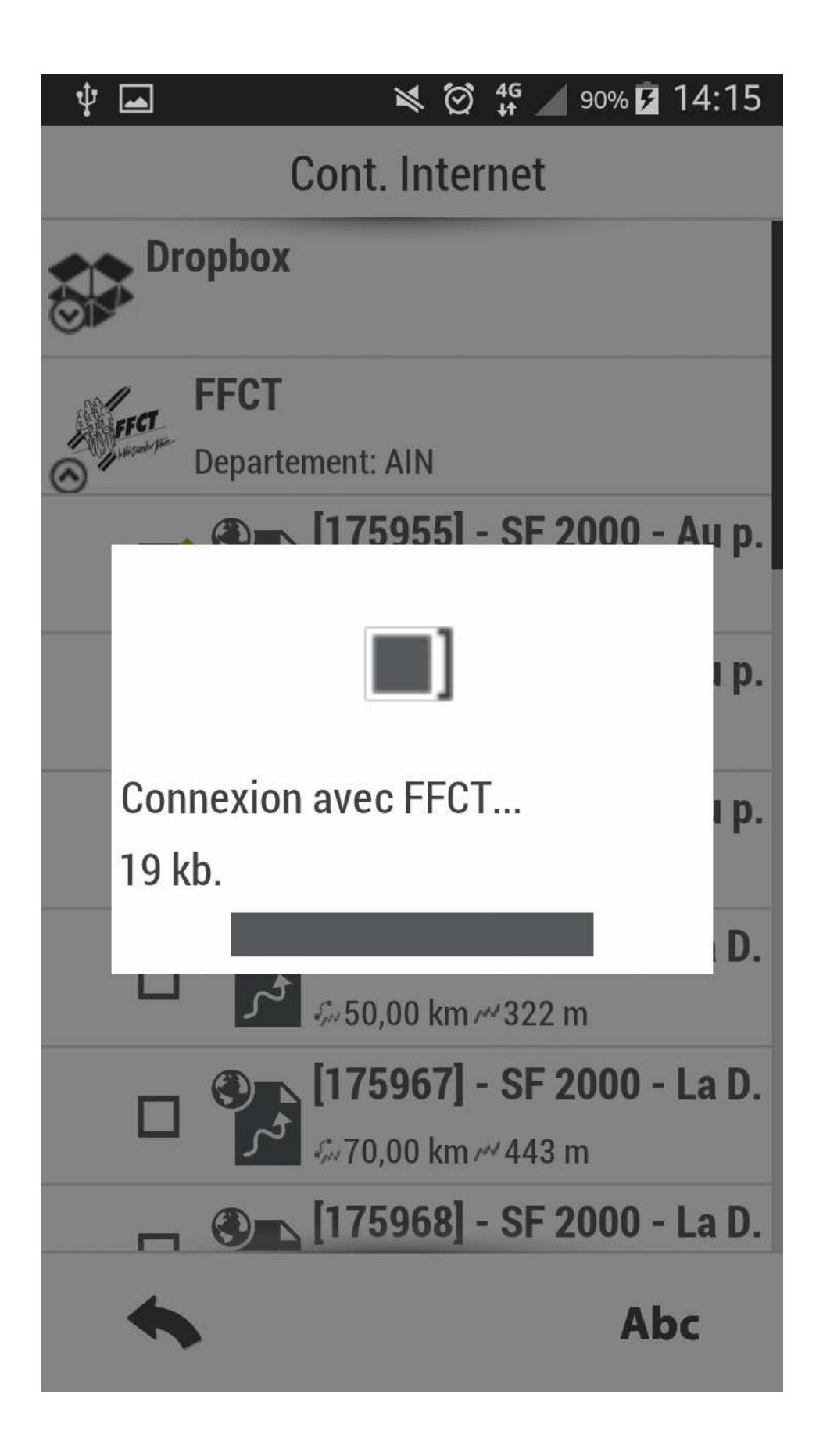

Le circuit sera téléchargé directement dans le répertoire FFCT de l'application.

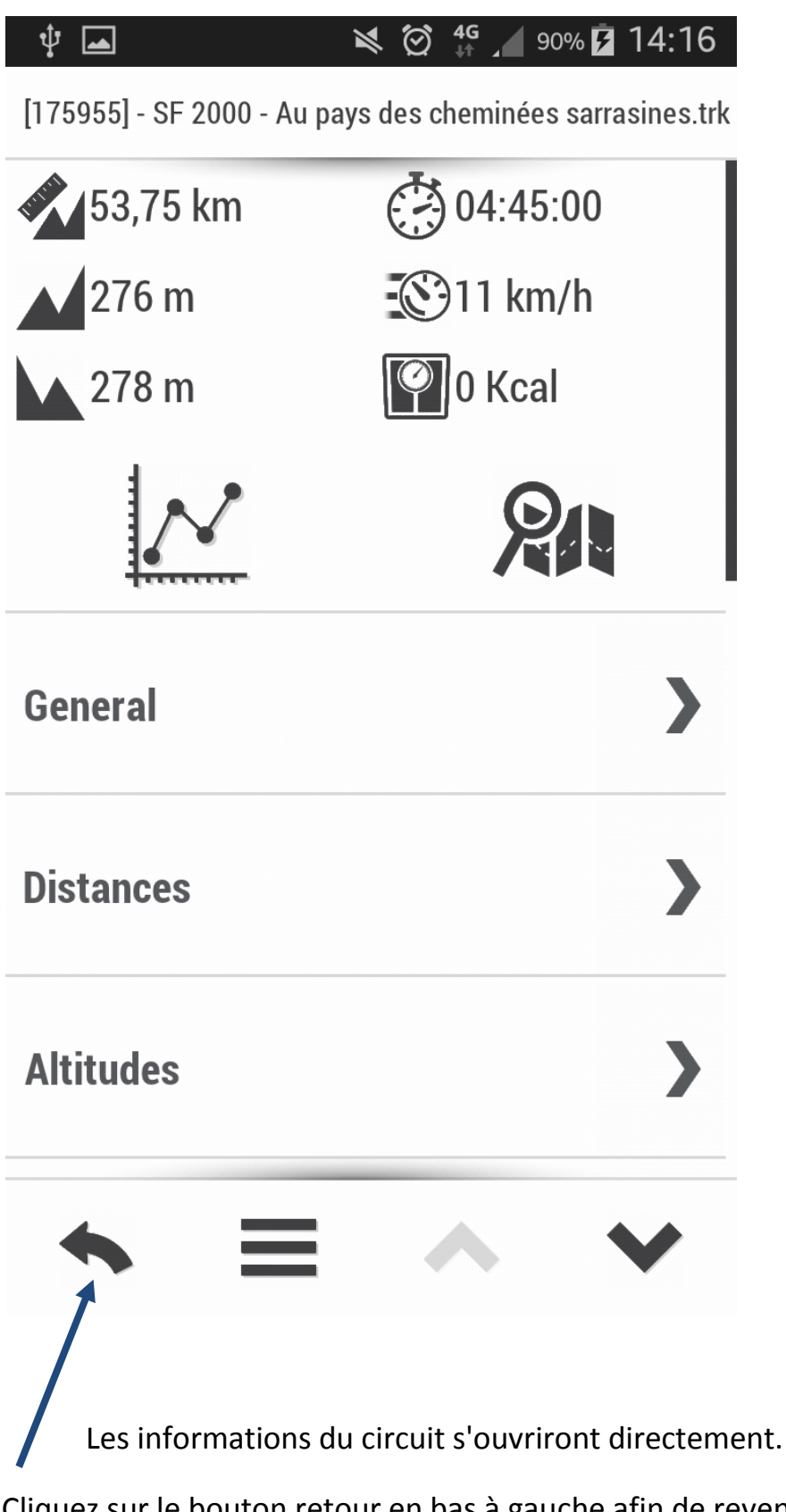

Cliquez sur le bouton retour en bas à gauche afin de revenir à l'écran des circuits (ceci n'effacera pas votre recherche).

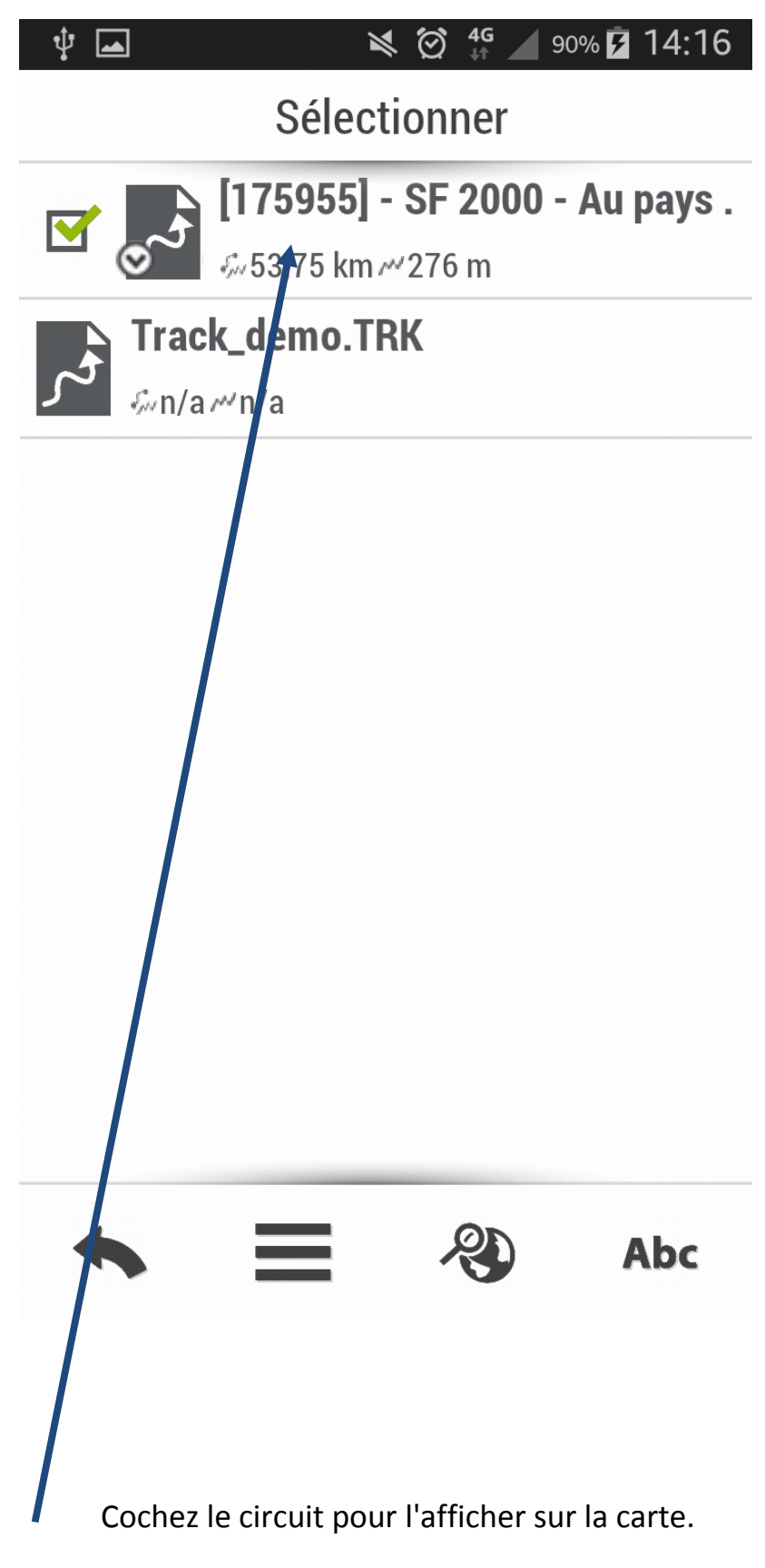

Cliquez à nouveau sur le circuit pour lancer le calcul de la route.

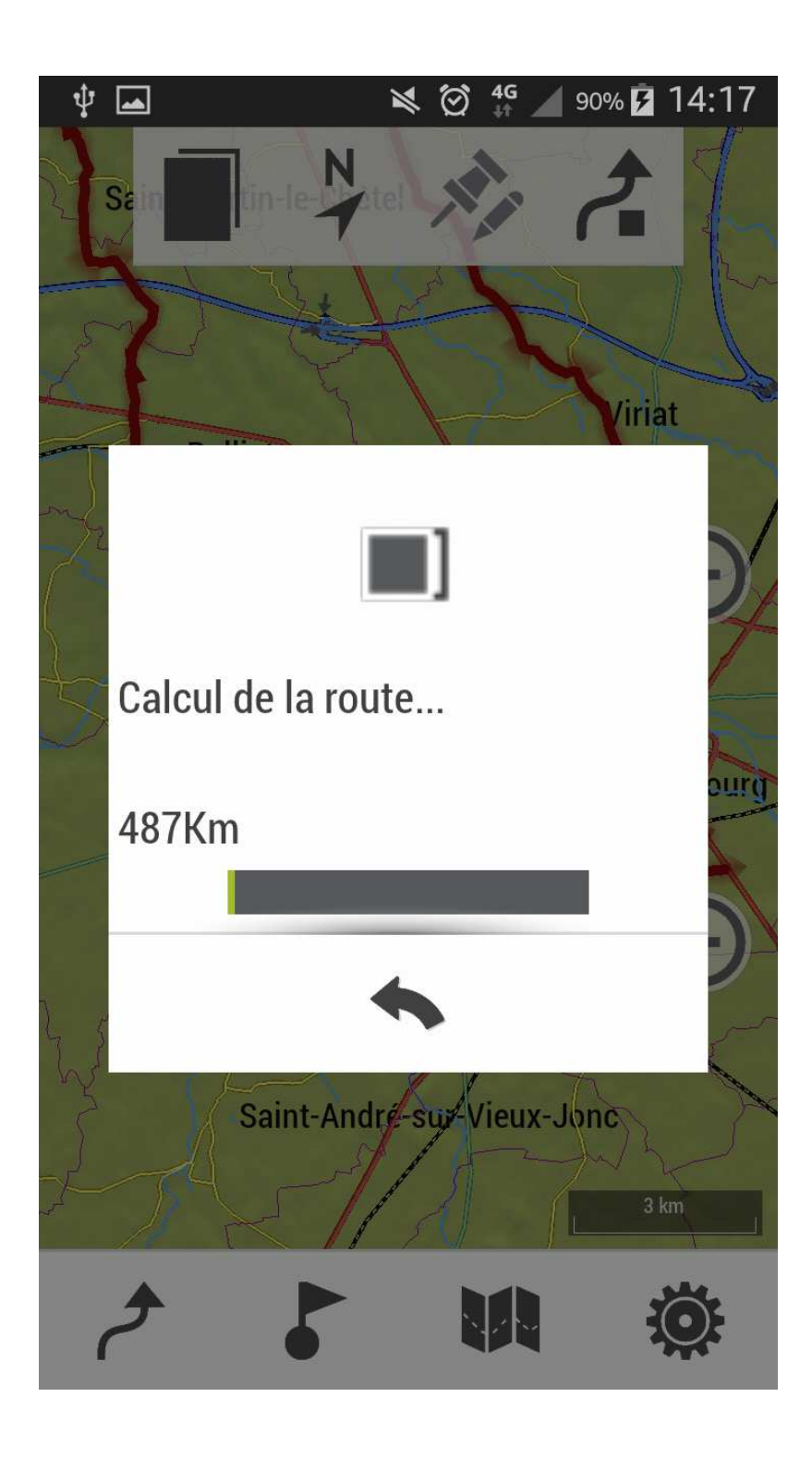

Votre position actuelle jusqu'au point de départ du circuit sera calculée et la navigation commencera.